#### University of Ottawa Retiree Presentation

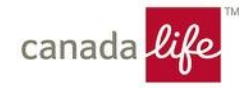

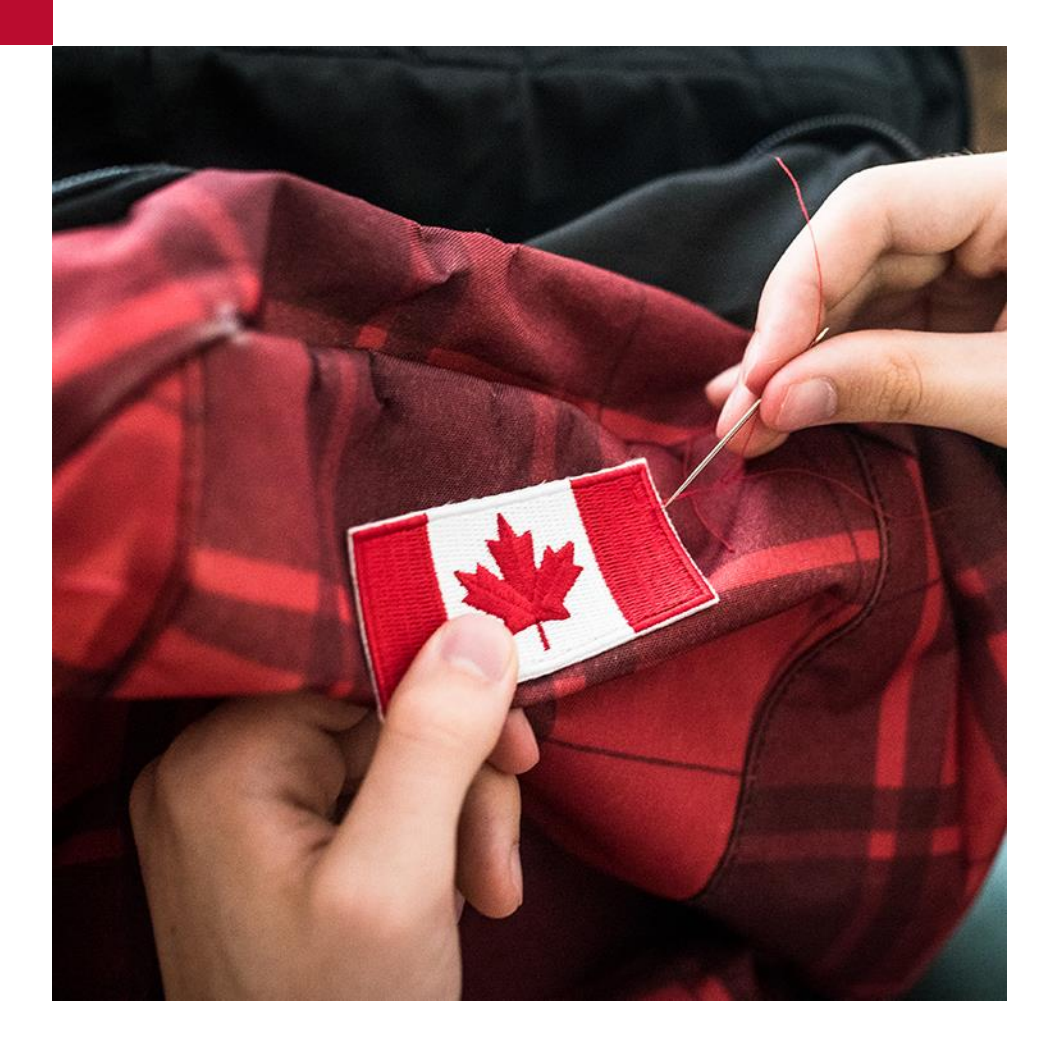

### Agenda

- Register for GroupNet for Plan members
- Healthcare Spending Account (HCSA)
- [Questions?](#page-21-0) •

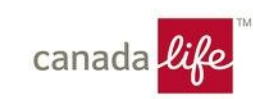

#### <span id="page-2-0"></span>Register for GroupNet for plan members

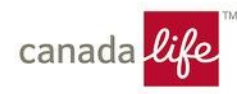

### Register for GroupNet for plan members

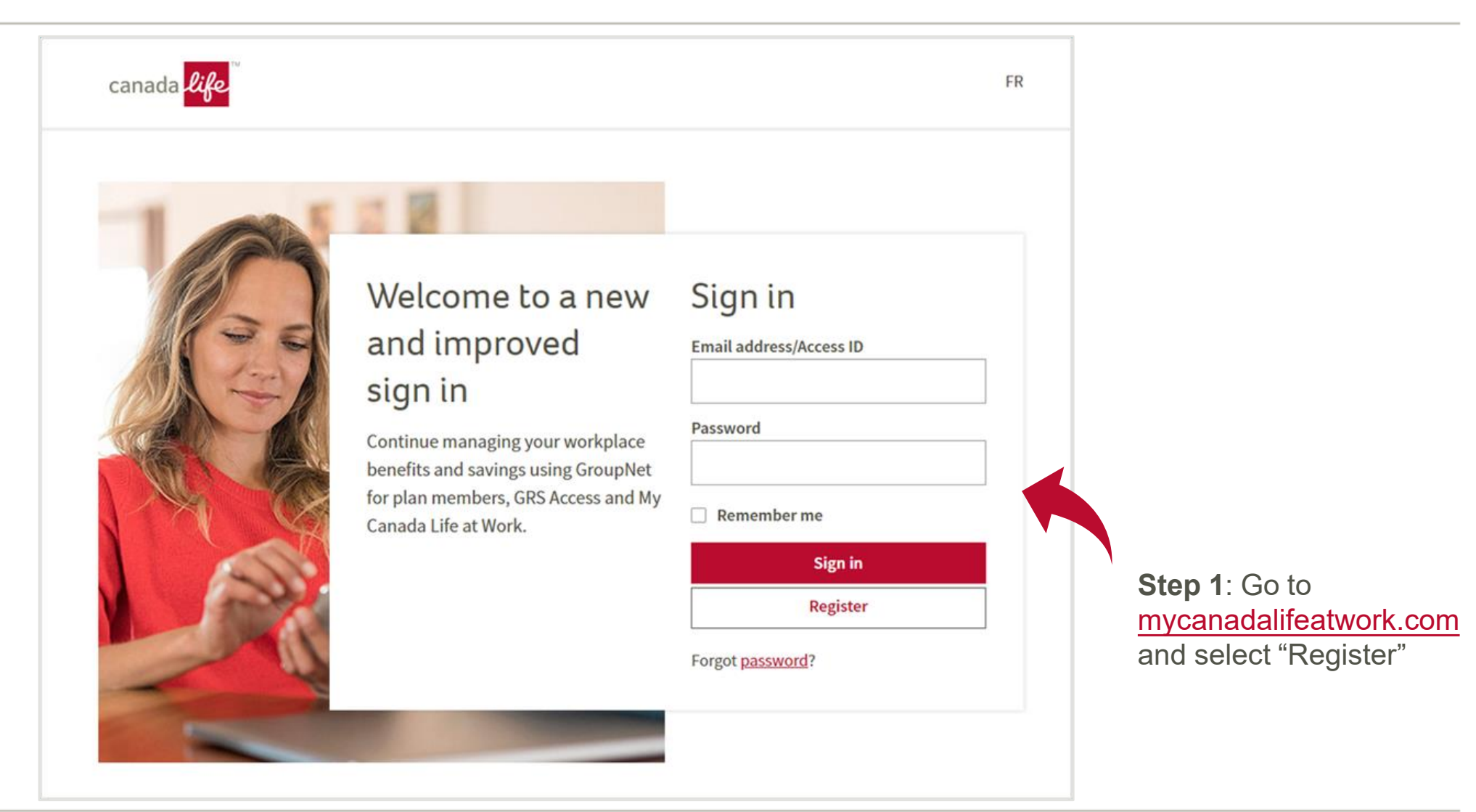

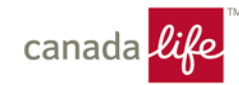

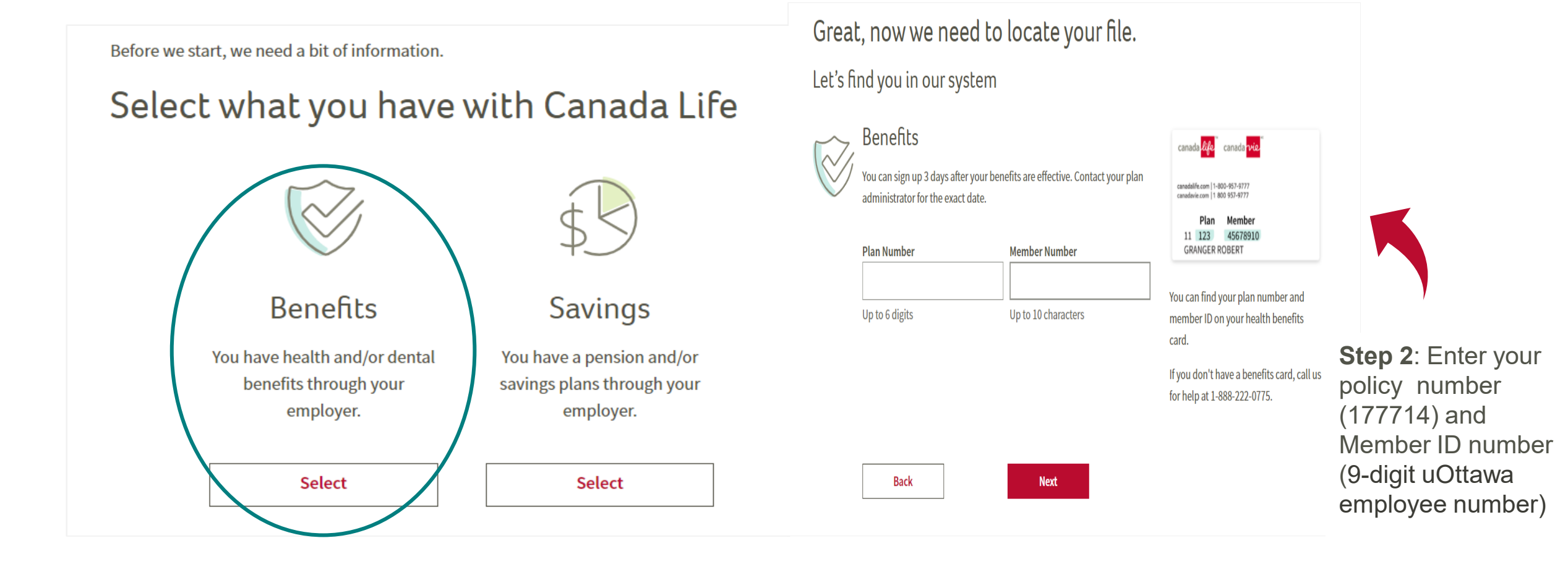

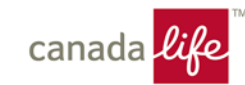

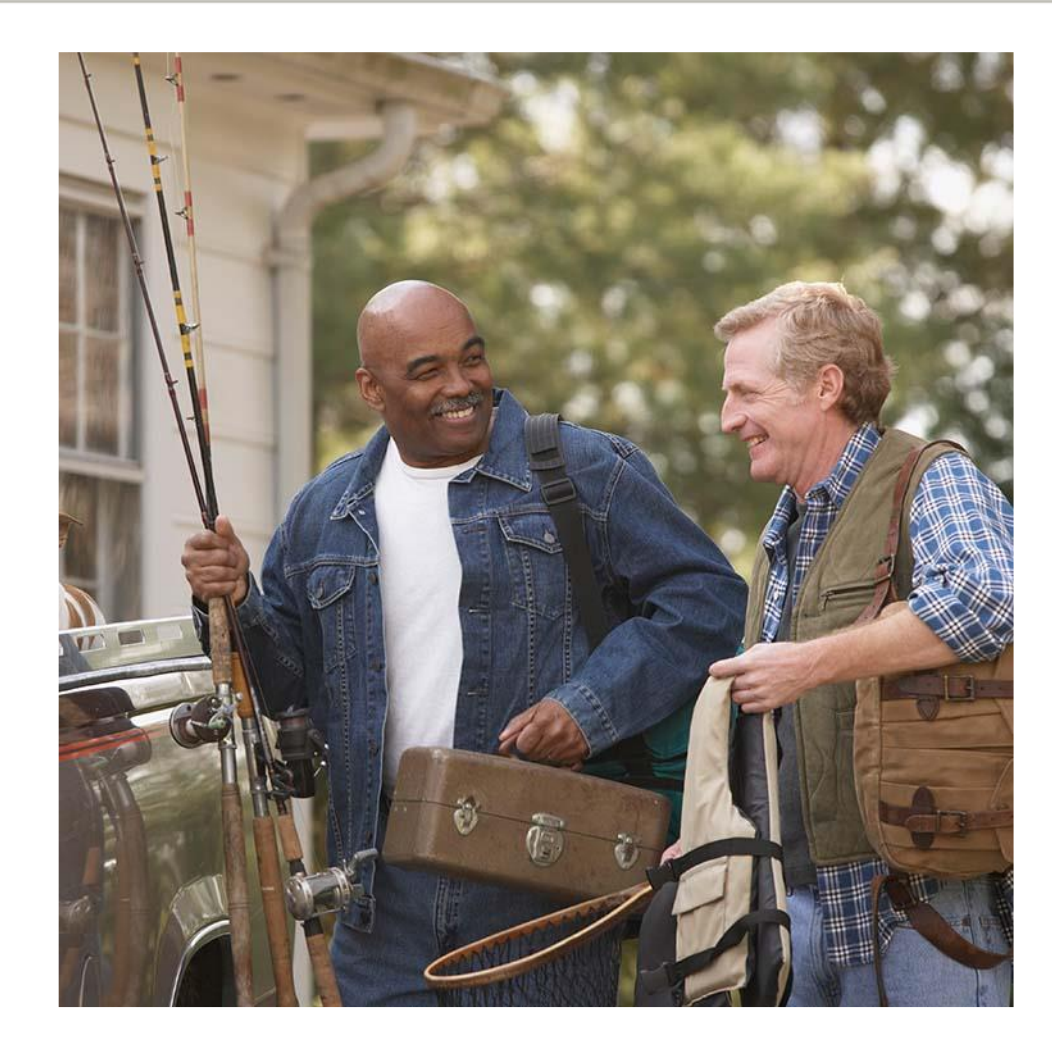

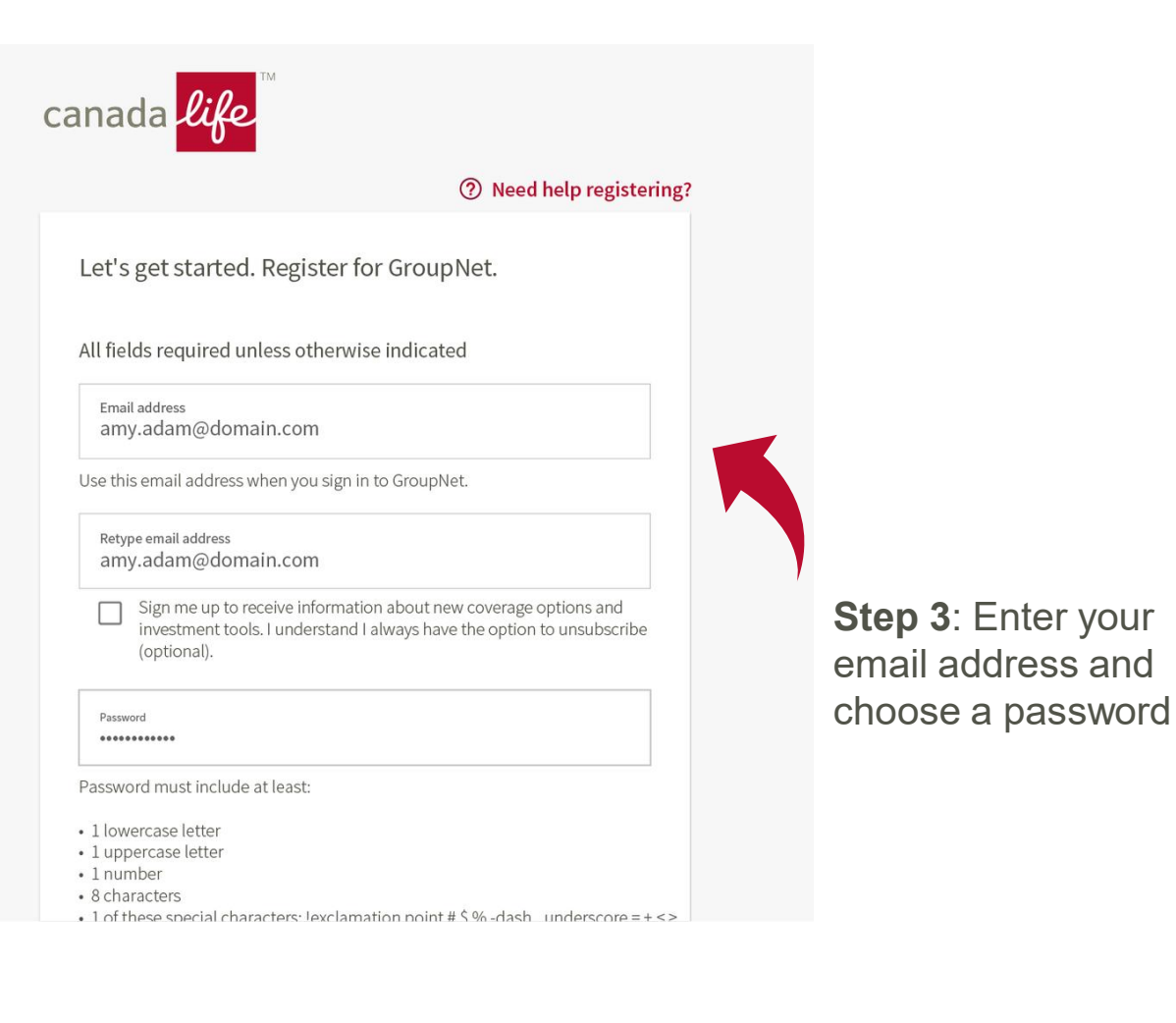

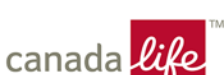

From: Canada Life

To: Robert.Granger@domain.com

#### Welcome Robert,

You're one step closer to completing your registration for GroupNet for Plan Members. Visit the following link within 72 hours to verify your email address.

We'll promt you to sign in to GroupNet for Plan Members.

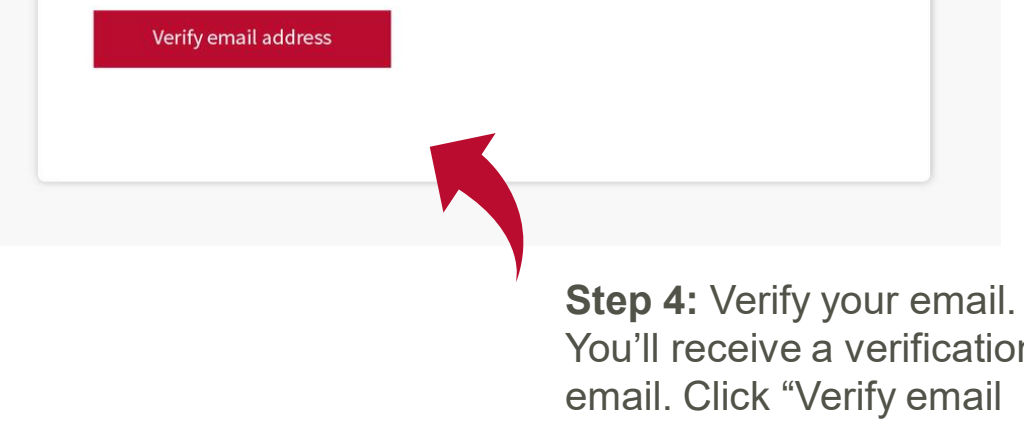

You'll receive a verification email. Click "Verify email address" to confirm.

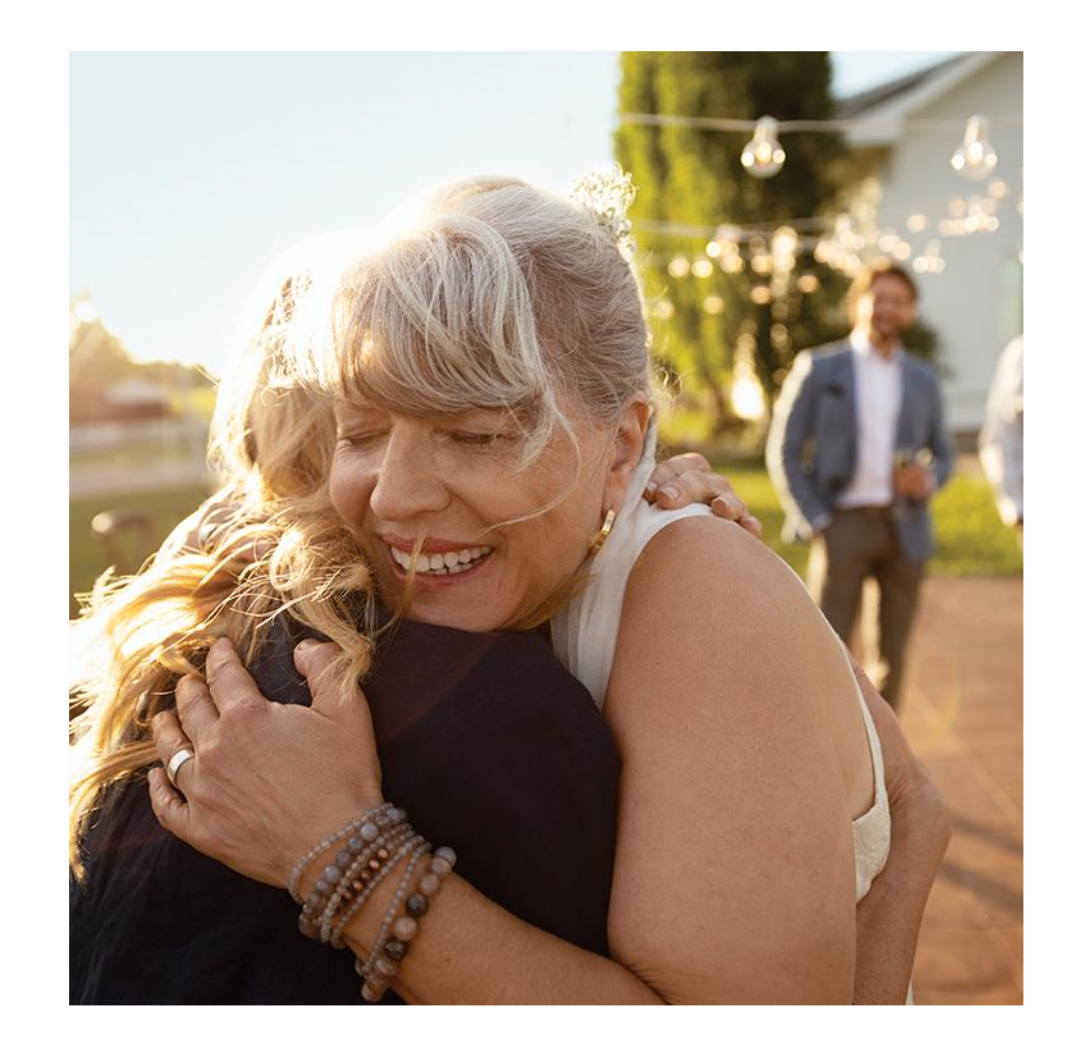

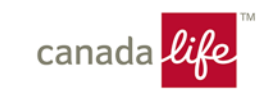

**Step 5:** Sign in using the email address and password you created.

#### GroupNet

for plan members

Sign in to GroupNet

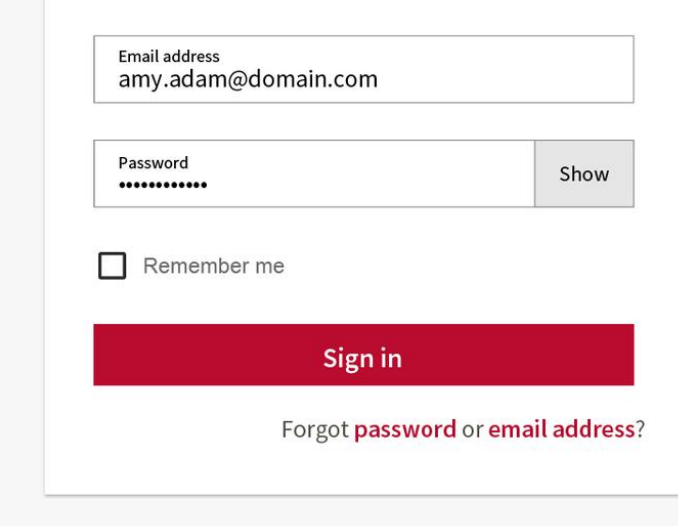

#### **Register for GroupNet**

Submit claims. Get your benefits info. The new GroupNet makes it easier and faster than ever from any device.

Registering is simple and only takes a few minutes.

**Start Registration** 

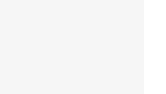

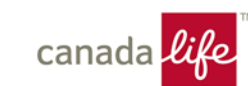

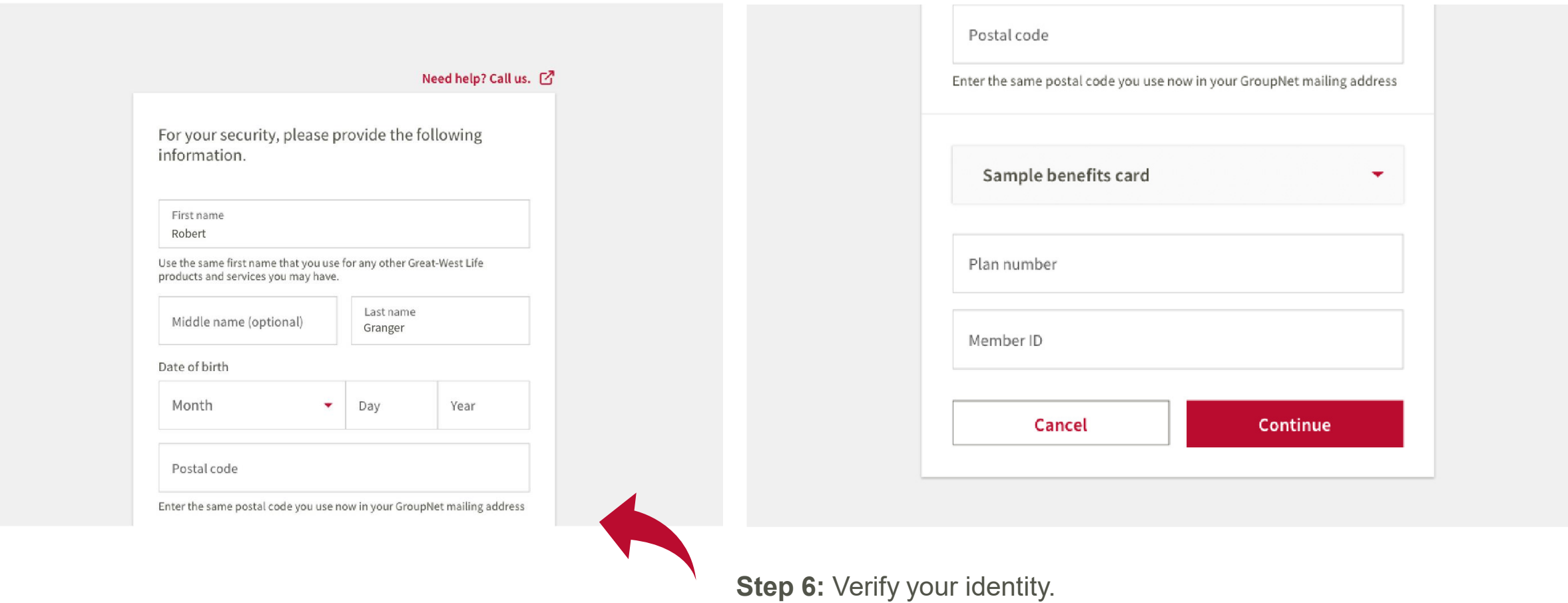

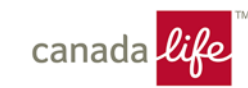

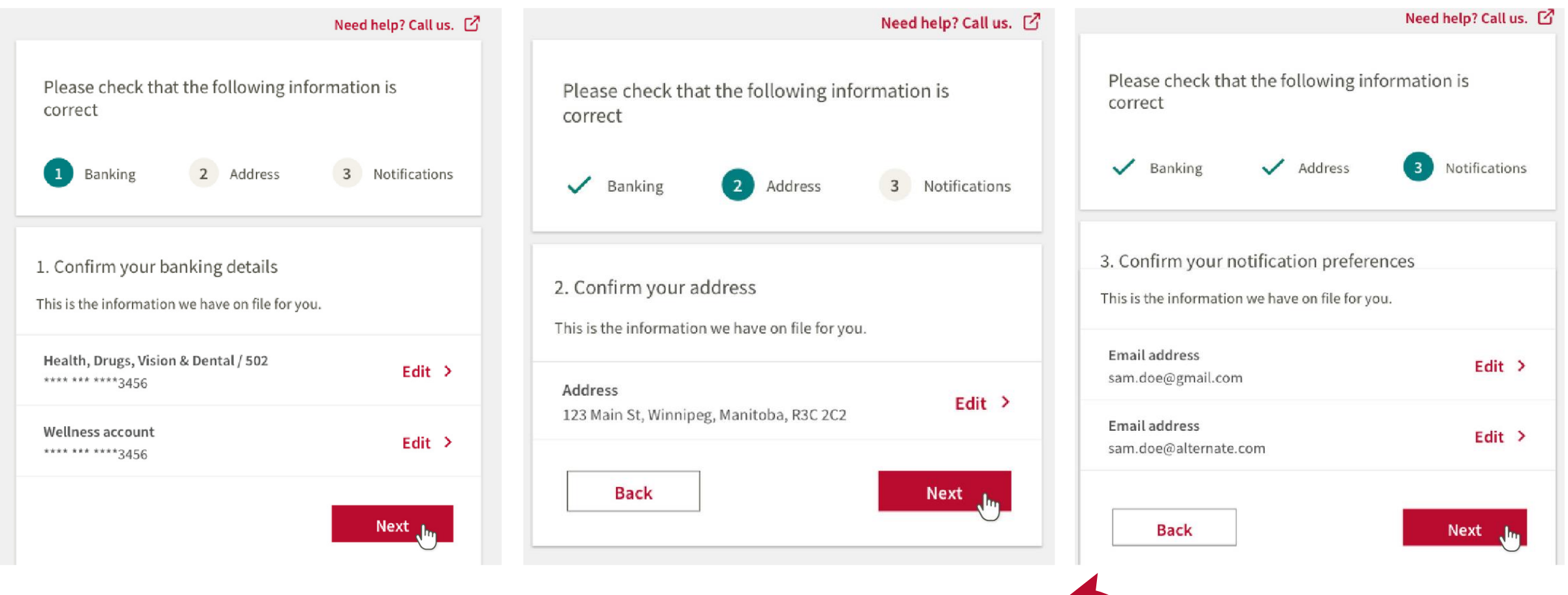

**Step 7:** Confirm banking details, address information and choose how you want to be notified when your claims are processed

canada

#### Registration is complete. Welcome to GroupNet!

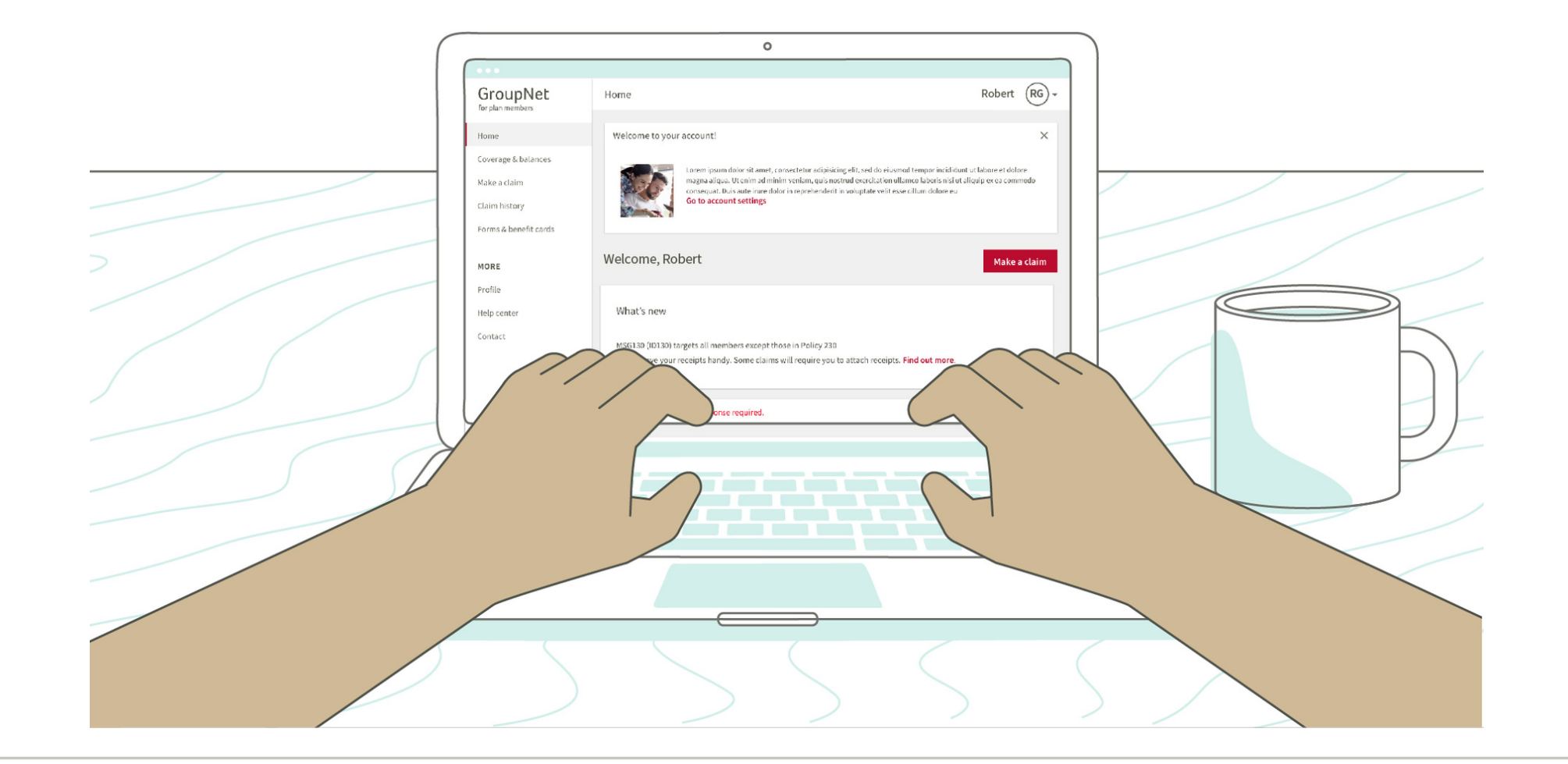

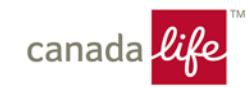

#### Healthcare Spending Account (HCSA) claims

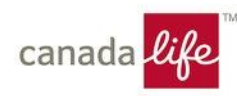

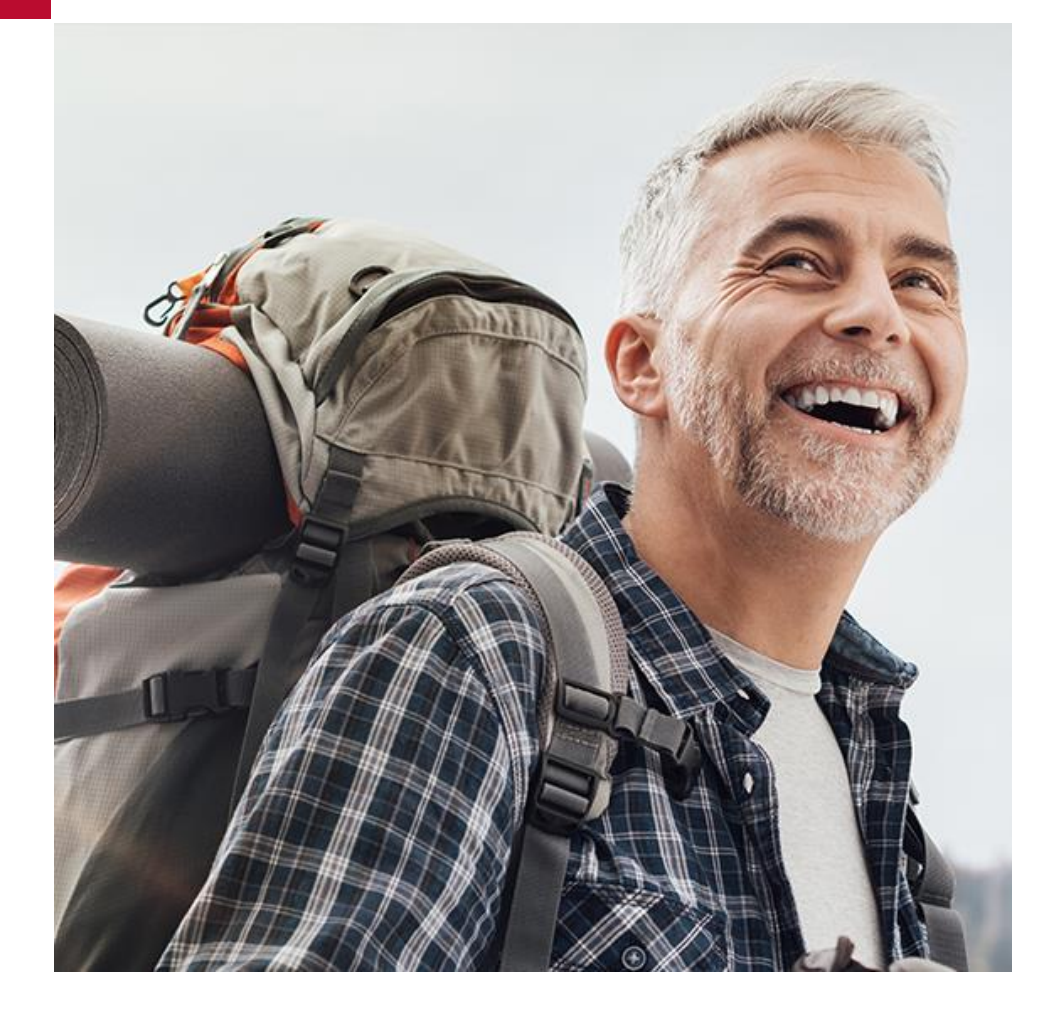

### <span id="page-12-0"></span>Health care spending account (HCSA)

- Can submit claims for items considered a medical expense under the Income Tax Act or to cover amounts above plan coverage, if Health and/or Dental coverage has been elected;
- Eligible expenses will be reimbursed using credits available in the calendar year the expense is incurred;
- At the end of each year, you have 365 days to submit claims incurred for that year;
- Unused HCSA Credits at the end of the year are carried forward **once** to the next calendar year
- Credits that remain unused after two calendar years are forfeited

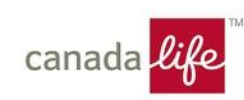

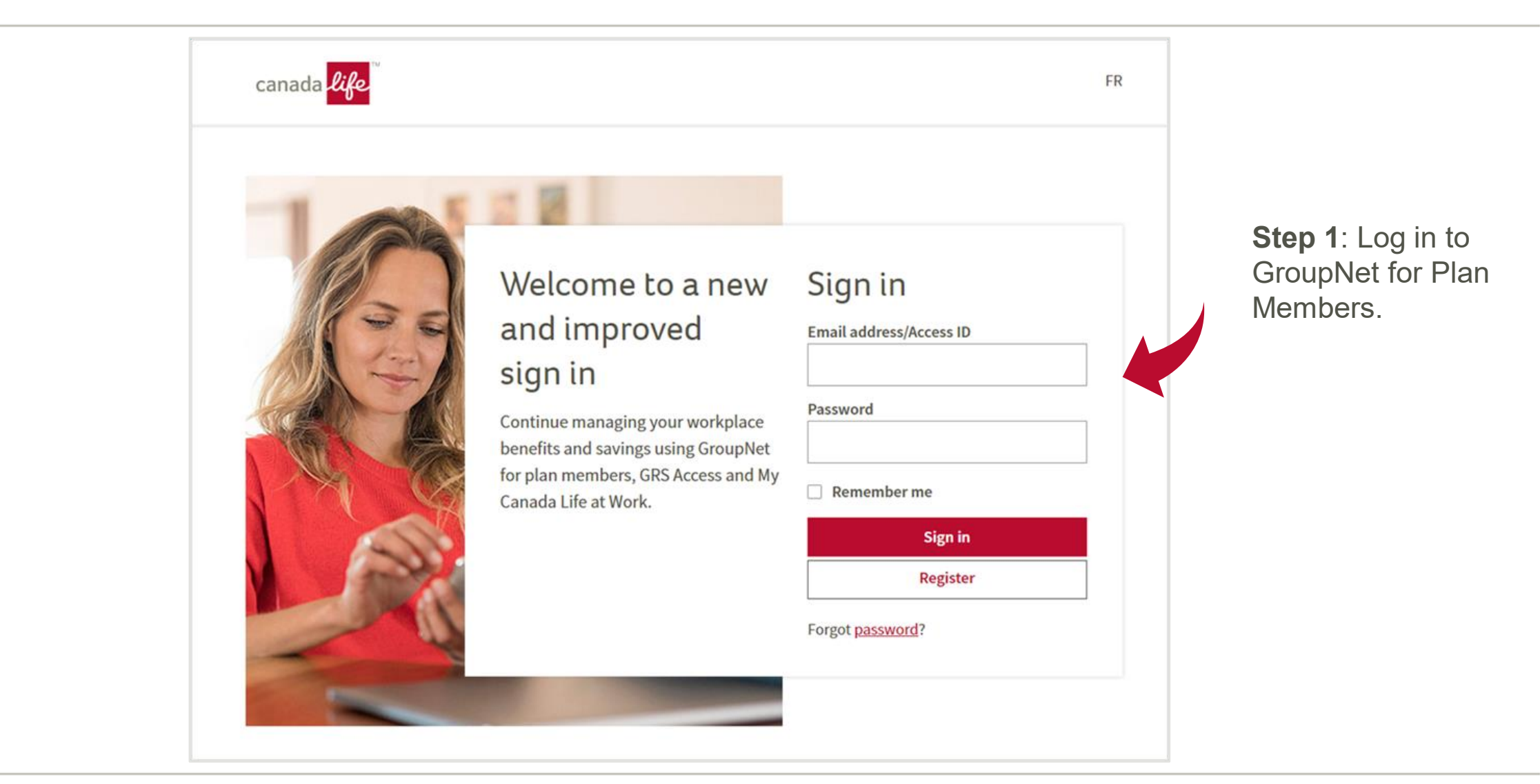

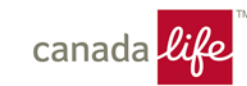

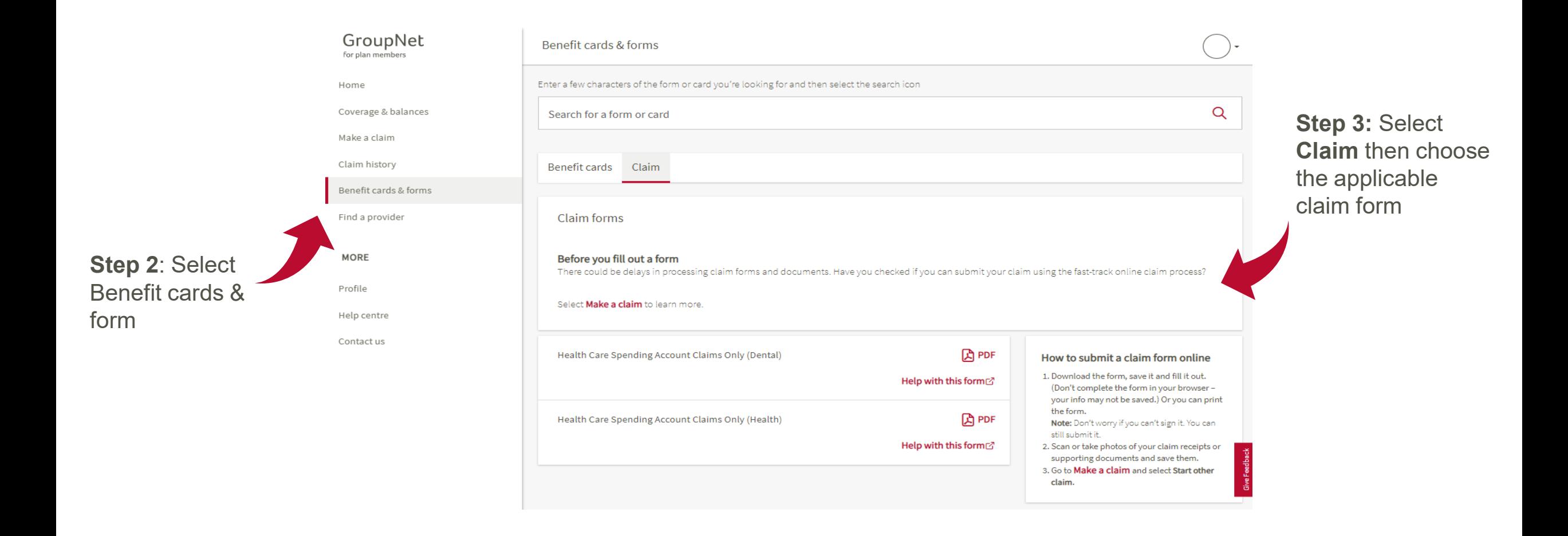

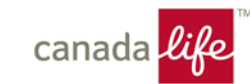

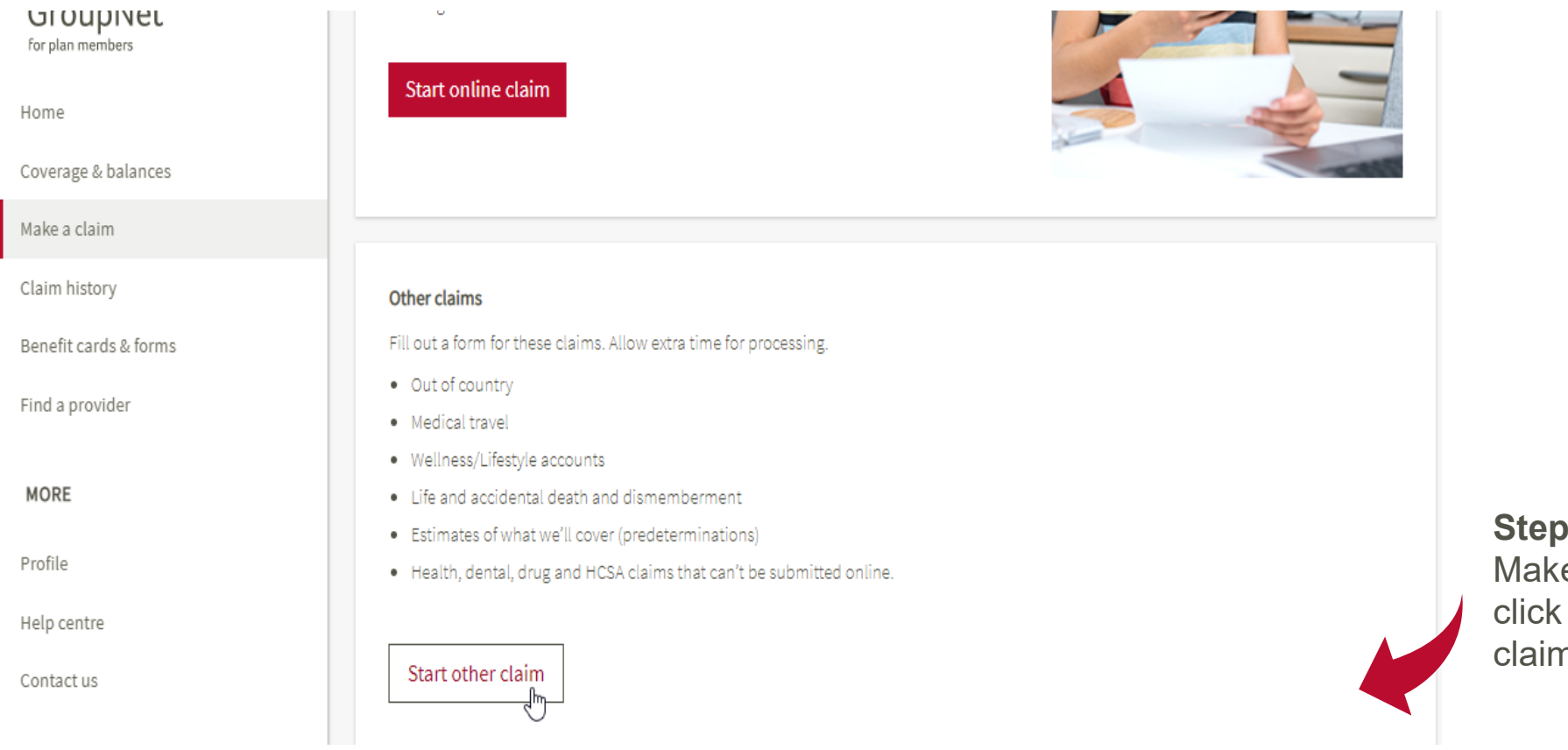

**Step 5:** Select Make a claim and click Start other claim

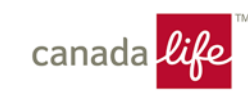

#### **Step 4**: Fill out the form and save on your computer

#### How to submit claim forms and documents online

#### Step 1: Find your form

Find and download the form you need. We can't process your claim without your completed form.

Find claim form

#### Step 2: Fill out the form

Save the form to your computer or device first. If you complete the form in your browser, your info may not be saved. Or, print the form, fill it out, and scan or take a photo of it.

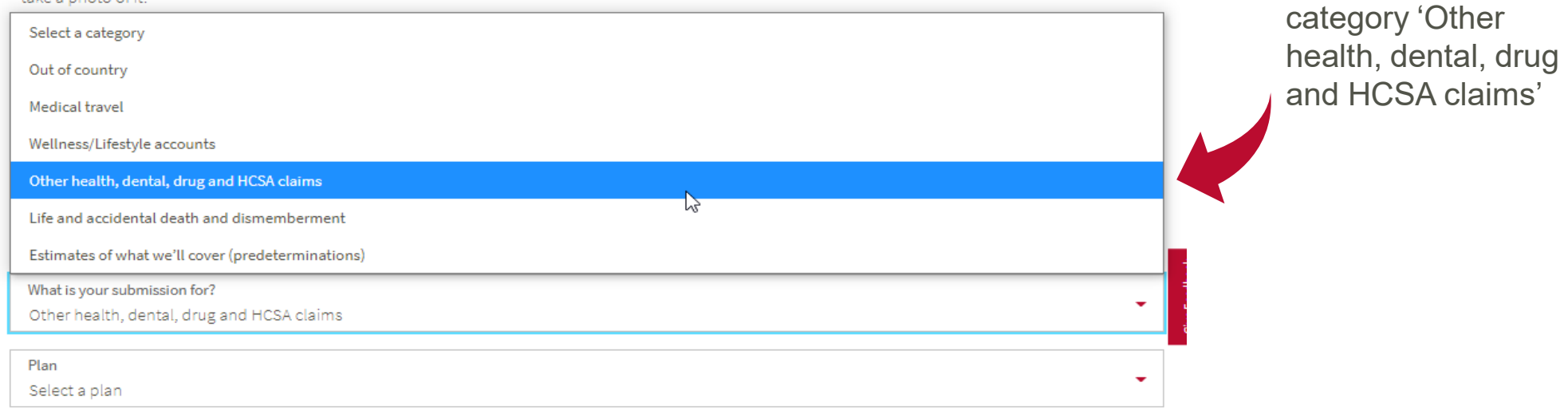

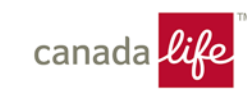

**Step 6**: Select the

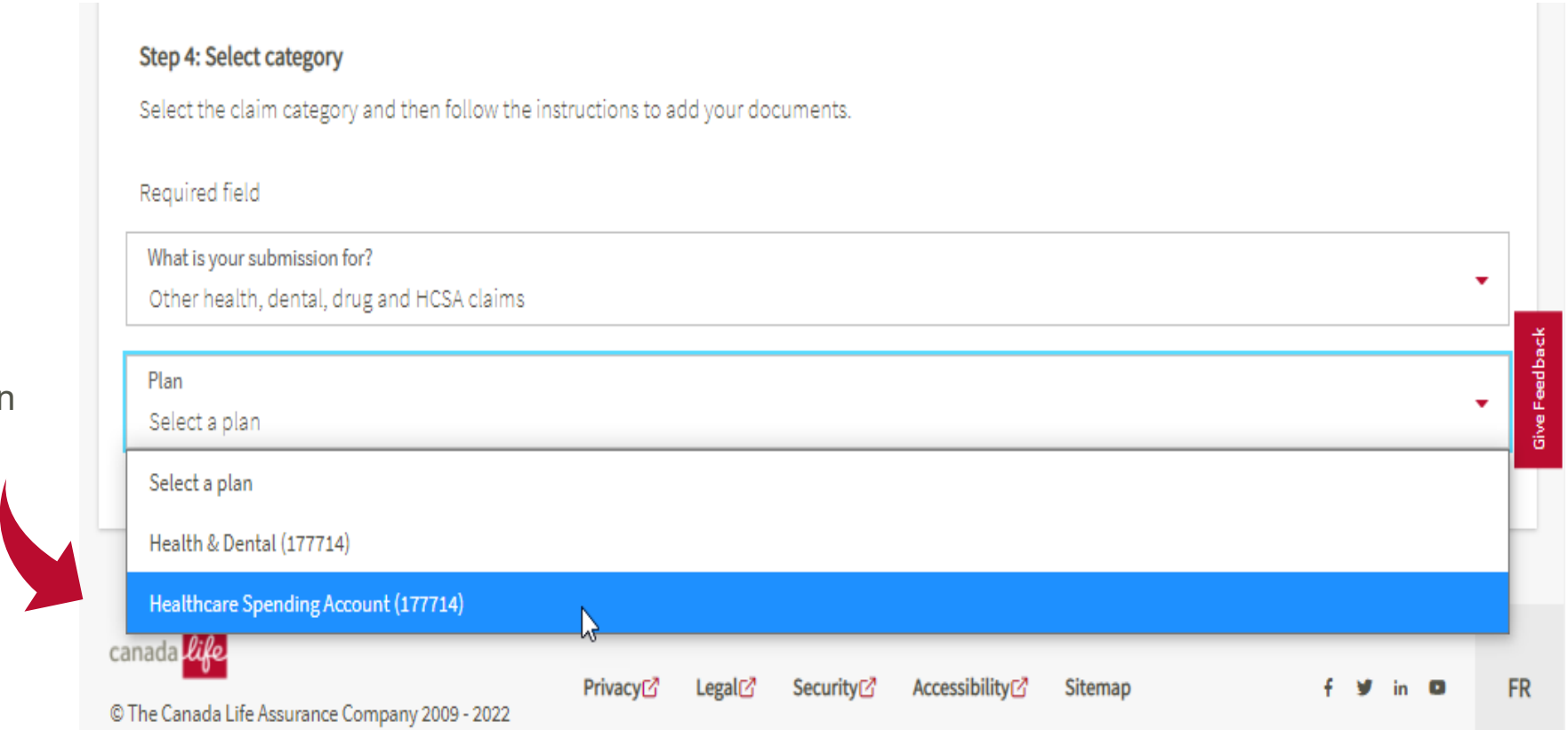

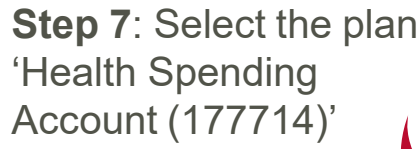

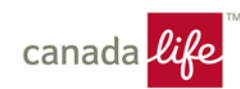

What is your submission for? Other health, dental, drug and HCSA claims Plan Healthcare Spending Account (177714)

#### **Upload claim forms and documents**

#### Submit one claim at time

If you have 2 or more claims, submit the first claim by adding your completed claim form, receipts and supporting documents, and then select Submit. Then return to Make a claim and follow the same process for your second claim.

**C**Add documents

Attachments(0)

**Step 8**: Click 'Add document' and upload your claim form, receipt or invoice, explanation of benefits from another insurance and/or prescription (if applicable). Then click continue.

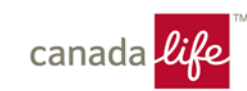

• **Step 9**: Verify the information and hit submit claim if everything looks good. A confirmation page will appear if everything was submitted successfully.

**• Note:** You will not see the claim submission in your online submissions until the claim is processed. Once processed, you will receive an email notification to advise you.

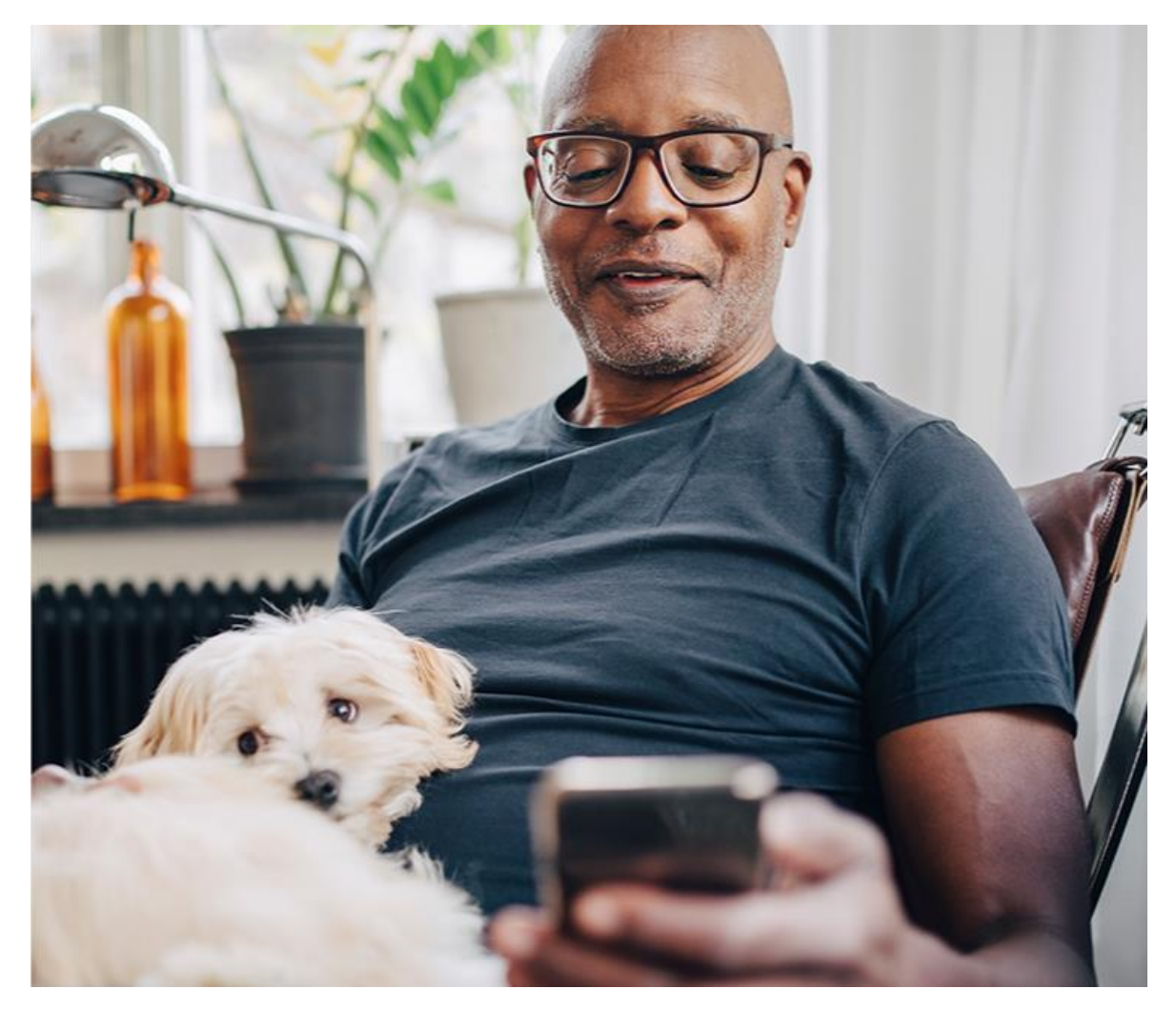

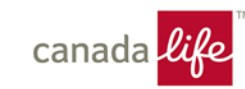

### Contact Us

➢ **Contact Canada Life Benefit Administration Solutions:** 

□ Email: **BAS@canadalife.com** 

Phone: 1-833-794-0225 (Option 2) ❑

- **For Administration or coverage inquiries such as:** 
	- Coverage changes due to a life event
	- Questions related to your benefit plan, including plan coverage
	- Confirming or updating your dependant information or beneficiary designation
- **Contact Canada Life**  •

Phone: 1-833-794-0225 (Option 1) ❑

• **For Claims Inquiries**

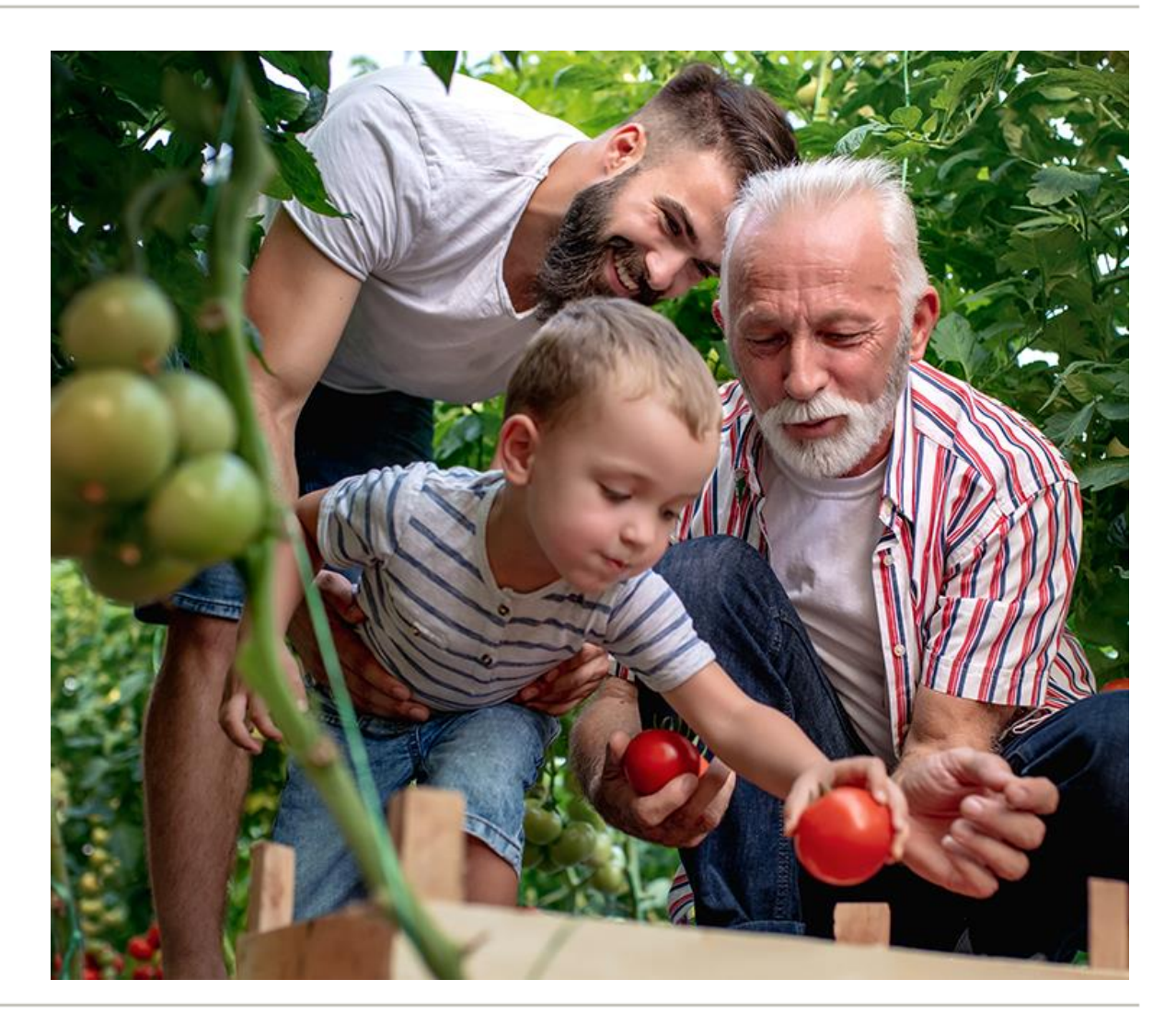

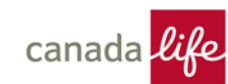

<span id="page-21-0"></span>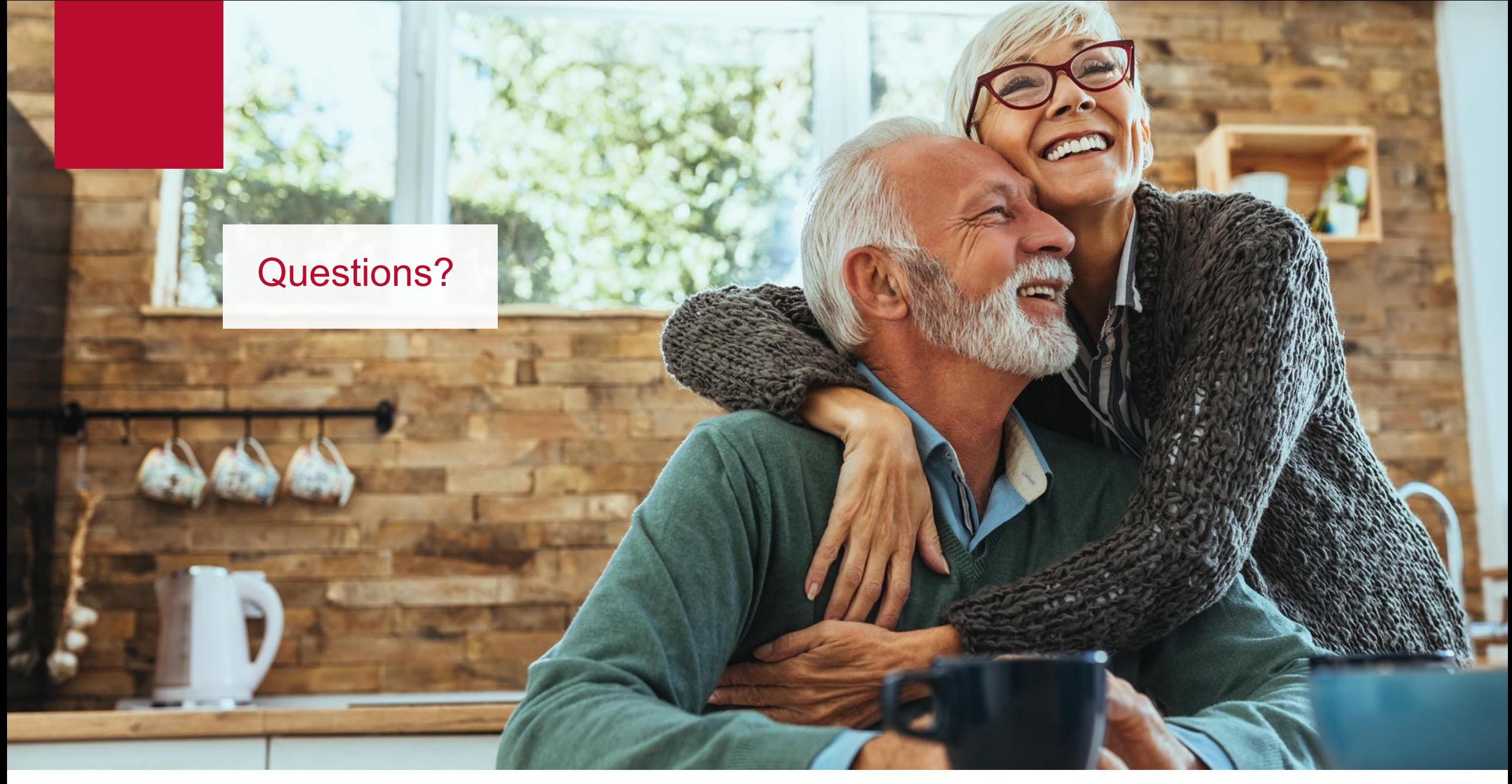

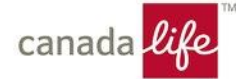